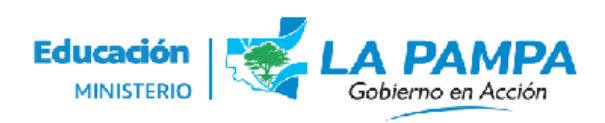

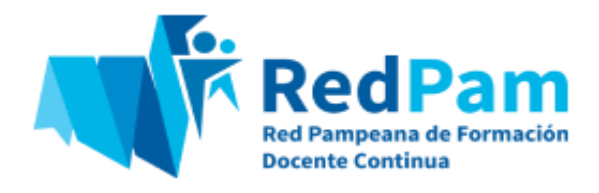

# **RedPam | Instructivo Módulo 2: Presentación y aprobación de Propuestas Formativas**

#### **PASO 1: Ingreso a la Plataforma "VozporVos" - RedPam**

1-. La persona Referente Técnica Pedagógica de la institución9 u organismo oferente registrada en la Red Pam, ingresará al Sistema "VozporVos" a través del sitio del Ministerio de Educación o directamente a la URL [https://vozporvos.lapampa.edu.ar](https://vozporvos.lapampa.edu.ar/) con el usuario registrado en el sistema.

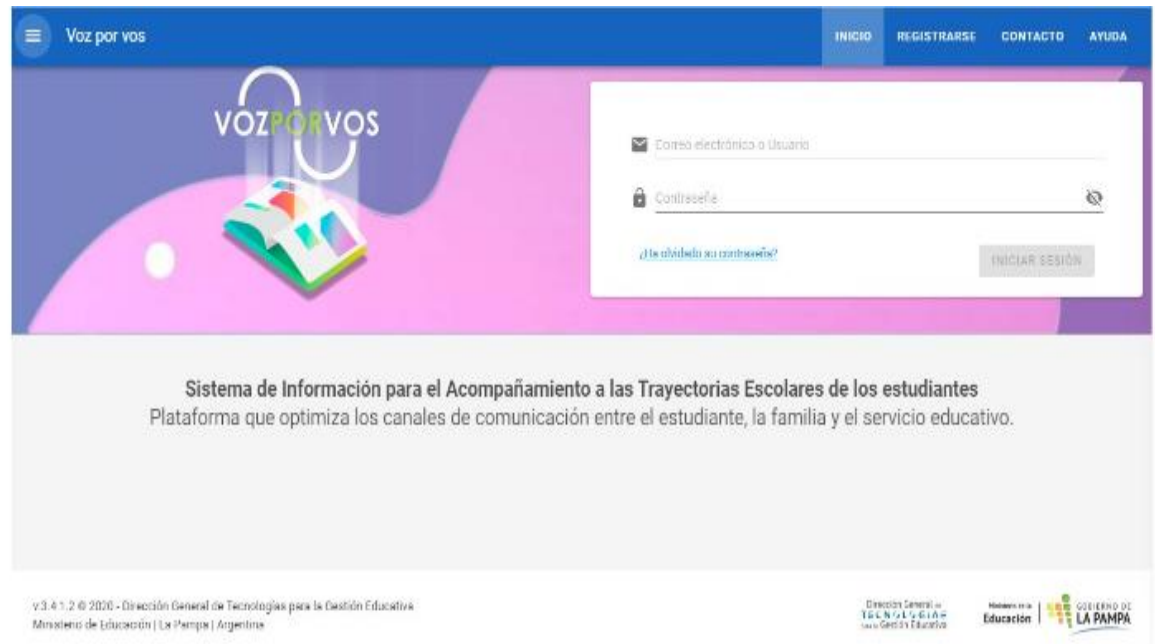

2-. Una vez realizado el ingreso, clickear en las líneas superiores que se despliegan en el menú principal.

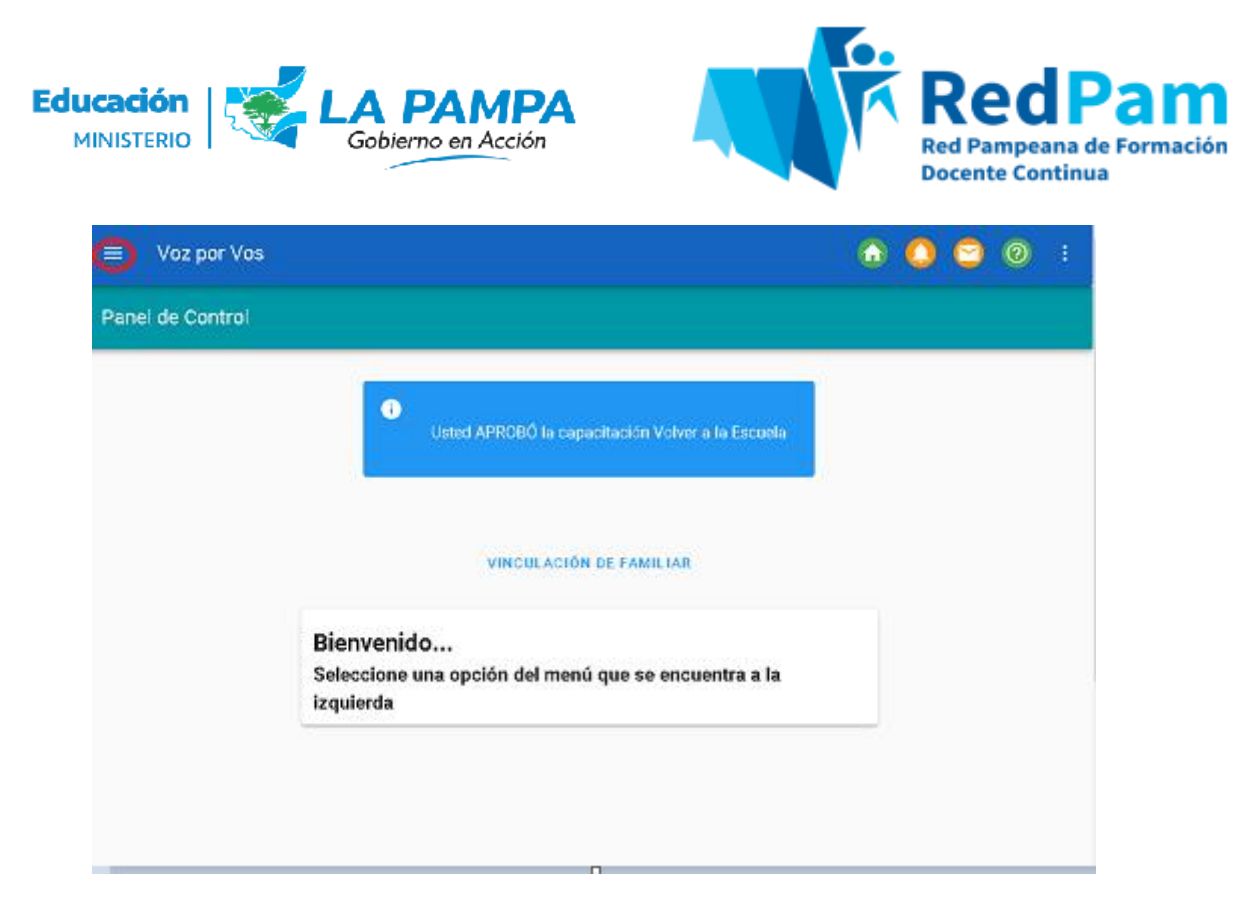

3-. Seleccionar del menú la opción **"RedPam"** y luego **"Proyectos".**

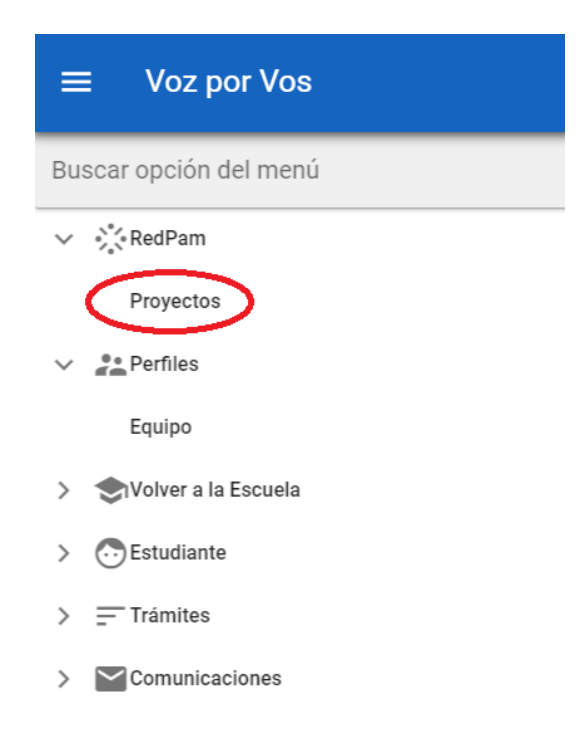

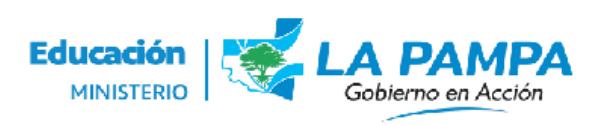

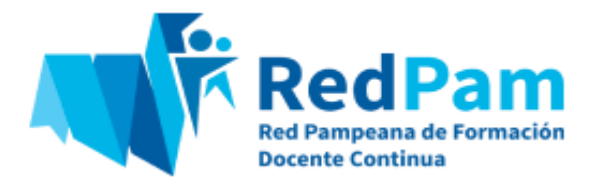

4-. Al visualizar en pantalla la opción **"Institución"**, clickear en el desplegable, para luego seleccionar la institución que se representa y que será la responsable de brindar la propuesta formativa.

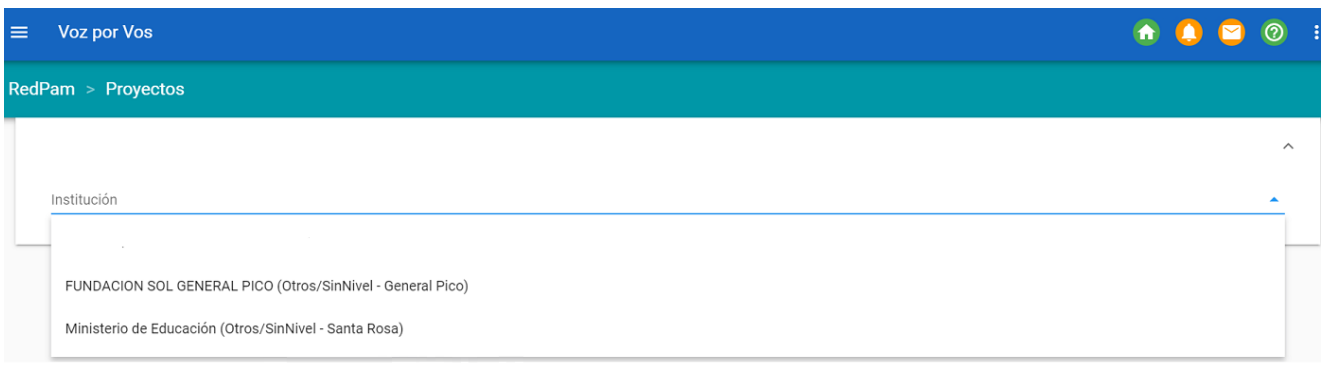

5-. Posteriormente, se presentarán en la pantalla dos recuadros azules con las siguientes inscripciones: **"Convocatorias Vigentes"** y **"Convocatorias Cerradas"**. En caso de presentar una propuesta formativa, seleccionar la primera opción, haciendo click en **"Propuestas Formativas Presentadas"**, para luego ingresar en **"Nuevo Proyecto"**.

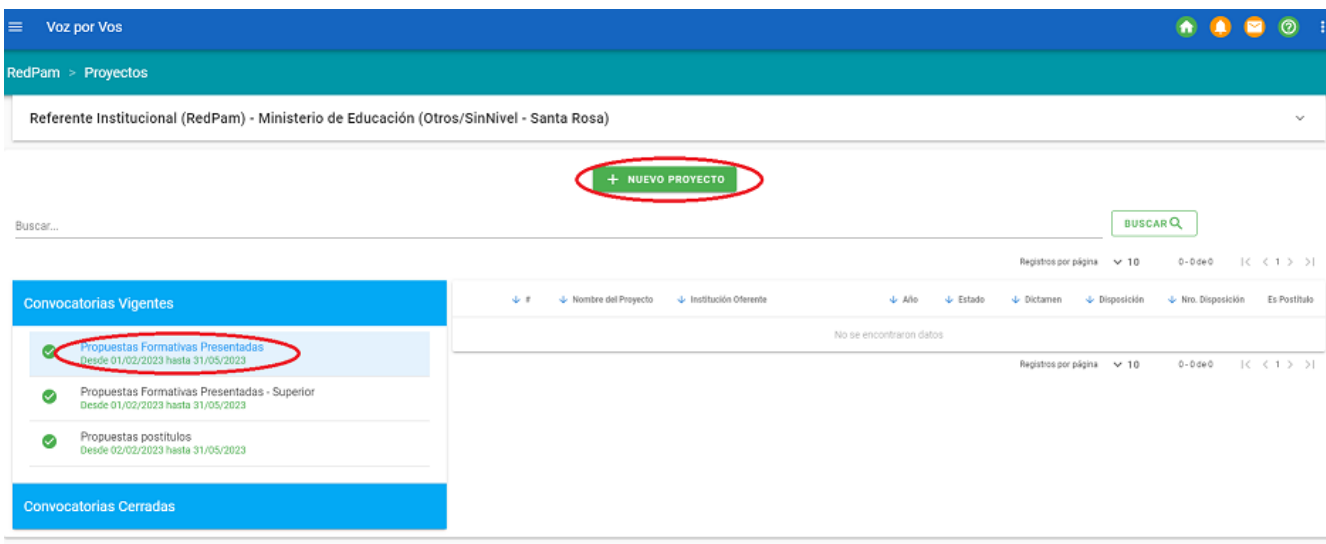

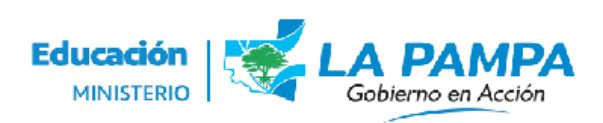

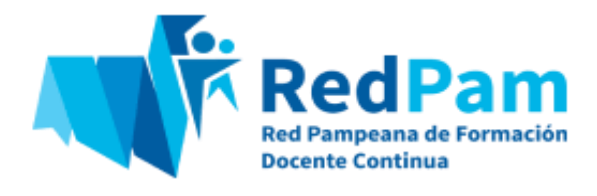

## **PASO 2: Presentación de Propuesta Formativa**

1-. Es momento de comenzar con la carga de la Propuesta Formativa. En principio, se deberá escribir el nombre de la propuesta, sin especificar el tipo. Por ejemplo, "La ESI en la escuela", **sin colocar la denominación "curso" que anteceda al título**.

Seleccionar el año de implementación de la propuesta (por ejemplo, 2023) y el semestre de inicio de implementación. Si la misma se desarrolla durante todo el año, la opción correcta a seleccionar será **"Ambos Semestres"**, tal como se indica en el ejemplo:

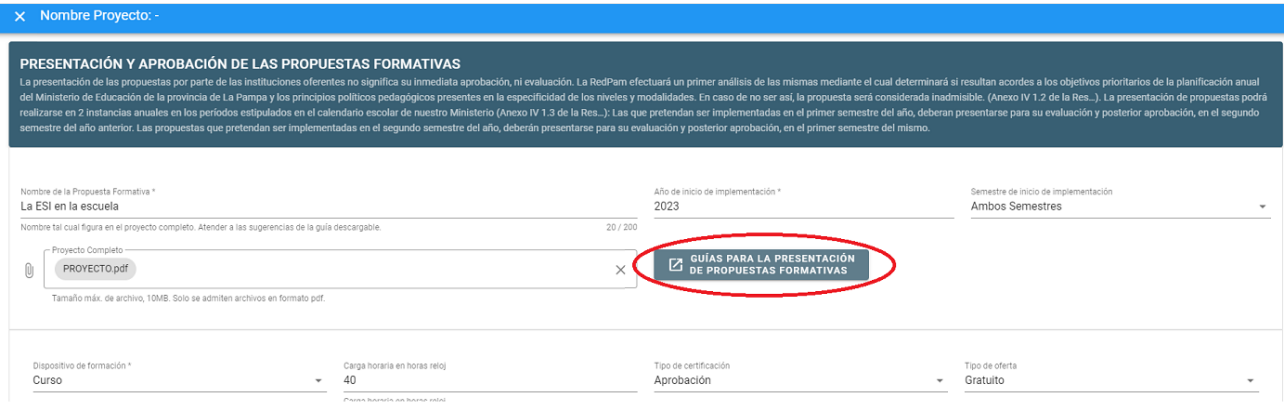

En el botón **"AGREGAR"** adjuntar en formato pdf el proyecto de la capacitación, para ello proponemos la lectura de las **"Guías para la presentación de propuestas formativas"** que explicitan los componentes del propuesta a presentar.

2-. A continuación, completar con la información específica solicitada en relación a las características de la propuesta formativa. Para ello, seleccionar las opciones correctas de los siguientes desplegables:

- **Dispositivo de formación:** indicar el tipo de dispositivo, en relación a la categorización presentada en el Anexo V de la Resolución ME 553/23 de la RedPam: *"Orientaciones y criterios para la presentación de Propuestas Formativas"* . Por ejemplo: "curso".
- **Carga horaria en horas reloj:** por ejemplo, 40. Nuevamente se les solicita que tengan en cuenta a la hora de diseñar la propuesta formativa, las cargas

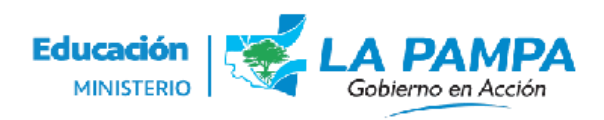

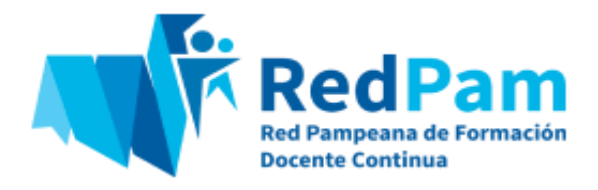

AGREGAR UNA INSTANCIA DE IMPLEMENTACIÓN

horarias en horas didácticas especificadas en el Anexo V de la Resolución ME 553/23.

- **Tipo de certificación:** Las propuestas podrán contemplar la asistencia o aprobación de las personas cursantes. Para considerar la aprobación deberán incluir una instancia de evaluación acorde al dispositivo y modalidad según se establece en el Anexo VI de la Resolución ME 553/23.
- **Tipo de oferta:** seleccionar la opción "gratuita" o "arancelada" , en caso de que los y las docentes deban abonar para participar de la propuesta formativa.
- **Breve descripción de la propuesta:** completar con una breve síntesis de la propuesta formativa que incluya la justificación y los objetivos de la misma.
- **Área temática:** en el desplegable tildar el área temática en la cual se enmarca la propuesta formativa (pueden elegirse una o varias). Continuando con el ejemplo ya mencionado con anterioridad, "La ESI en la escuela", la temática que corresponde seleccionar es **"Políticas de Género, Educación Sexual Integral y cuidado integral"**.
- **Nivel Educativo:** seleccionar el nivel de incumbencia, en función de las personas destinatarias que se hayan especificado en la propuesta formativa presentada.Por ejemplo, **"Primario"**.
- **Modalidades del Sistema Educativo:** elegir en el desplegable la opción correcta, por ejemplo: **"Educación Común"**.
- **Destinatarios:** seleccionar aquí la opción pertinente, por ejemplo: **"Docentes"**.

3-. Es momento de continuar con los aspectos más operativos de la propuesta formativa, en términos de su implementación .

En primer lugar, clickear en el botón **"AGREGAR UNA INSTANCIA DE IMPLEMENTACIÓN"**.

Implementación de la propuesta Sección para crear, modificar y agregar instancias de Implementación de la propuesta.

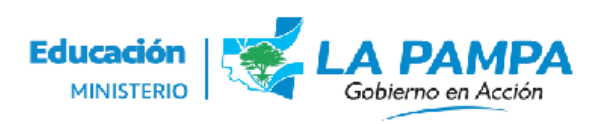

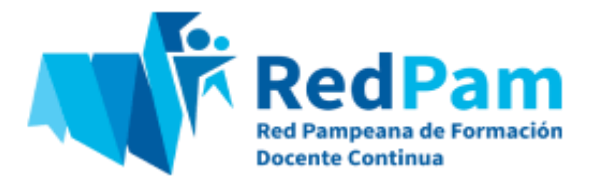

4-. Luego, colocar en el calendario que aparece en la pantalla, las fechas de implementación de la propuesta, indicando fecha de inicio y finalización de la misma.

A continuación, seleccionar la modalidad de cursada, en función de los parámetros establecidos en el Anexo V de la Resolución ME 553/23 *"Orientaciones y criterios para la presentación de Propuestas Formativas"*.

En caso de optar por la modalidad de cursada presencial, se deberá seleccionar la localidad donde se ofrece la propuesta formativa y la sede de cursado.

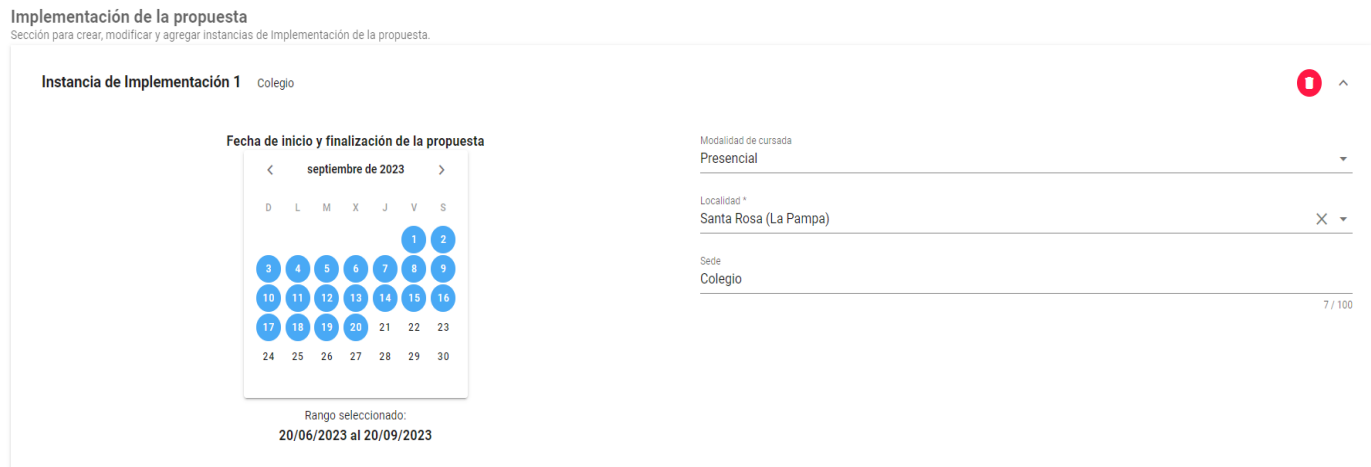

5-. Una vez completos los datos solicitados, es necesario guardar la propuesta, tildando en la opción **"CARGAR COMO BORRADOR"** que aparece en la parte inferior derecha de la página.

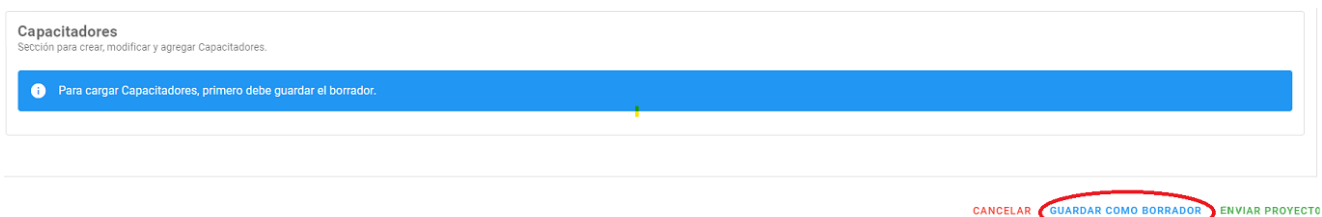

De este modo, se podrá continuar con la carga de la información relativa a los perfiles: **persona Referente Técnica Pedagógica** - **persona Referente Técnica Administrativa** y **personas Capacitadoras**, quienes cumplen con las funciones que se detallan en la siguiente imagen:

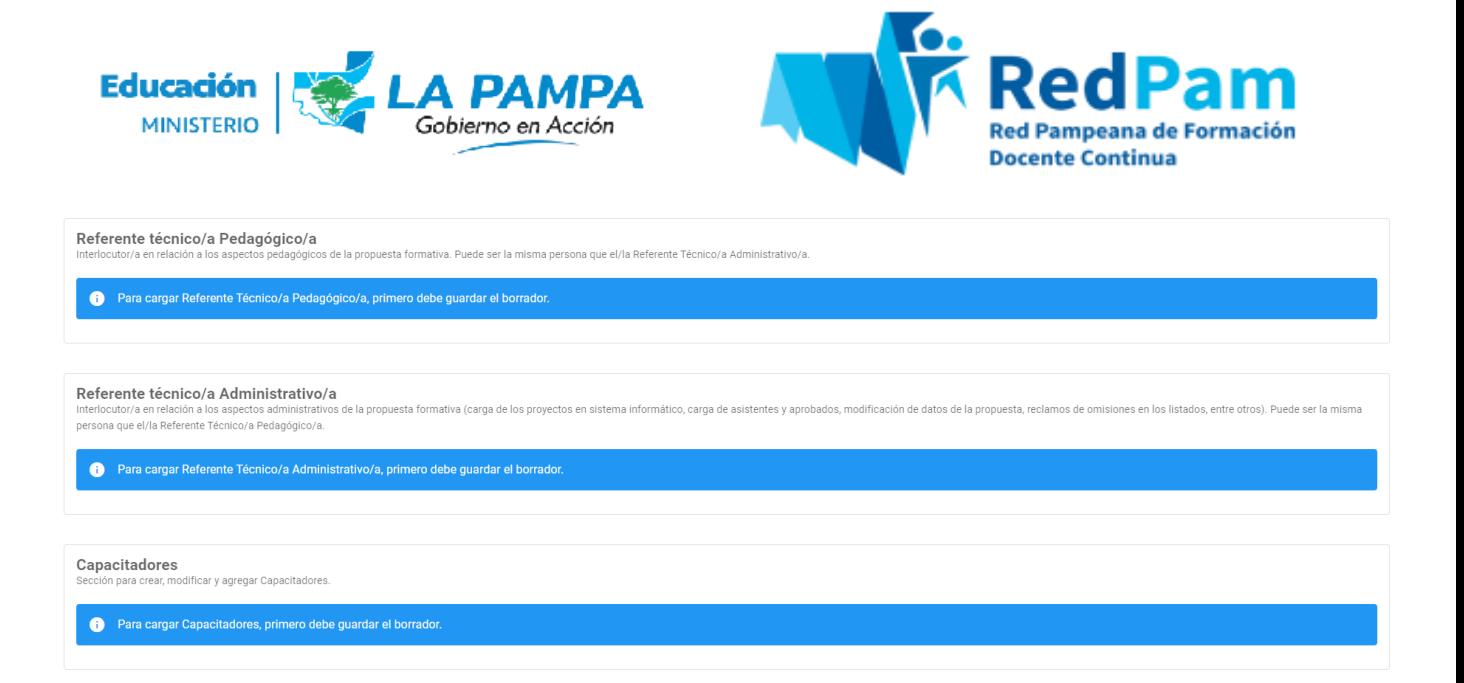

6-. En primer lugar, completar los datos de la **persona Referente Técnica Pedagógica**, responsable de mantener el contacto con el equipo de la RedPam si surgiera la necesidad de realizar modificaciones en los aspectos pedagógicos de la propuesta formativa. Allí consignar:

- Su número de DNI y presionar "enter" para que el sistema se autocomplete con los datos ya cargados con anterioridad (apellido/s, nombre/s, email).
- Adjuntar el Curriculum Vitae (CV) del perfil cargado.

En segundo lugar, se realiza el registro de la **persona Referente Técnica Administrativa** encargada de las tareas referidas a la carga de los proyectos en el sistema informático, la carga de personas asistentes y aprobadas, la modificación de los datos de la propuesta, los reclamos de omisiones en los listados, entre otros. Allí consignar:

- Su número de DNI y presionar "enter" para que el sistema se autocomplete con los datos ya cargados con anterioridad (apellido/s, nombre/s, email).
- Adjuntar el Curriculum Vitae (CV) del perfil cargado.

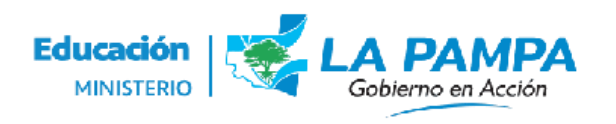

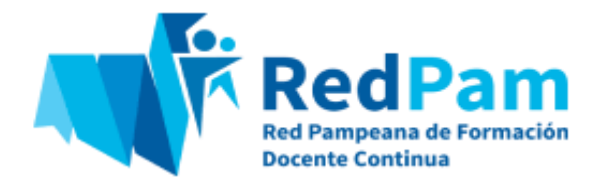

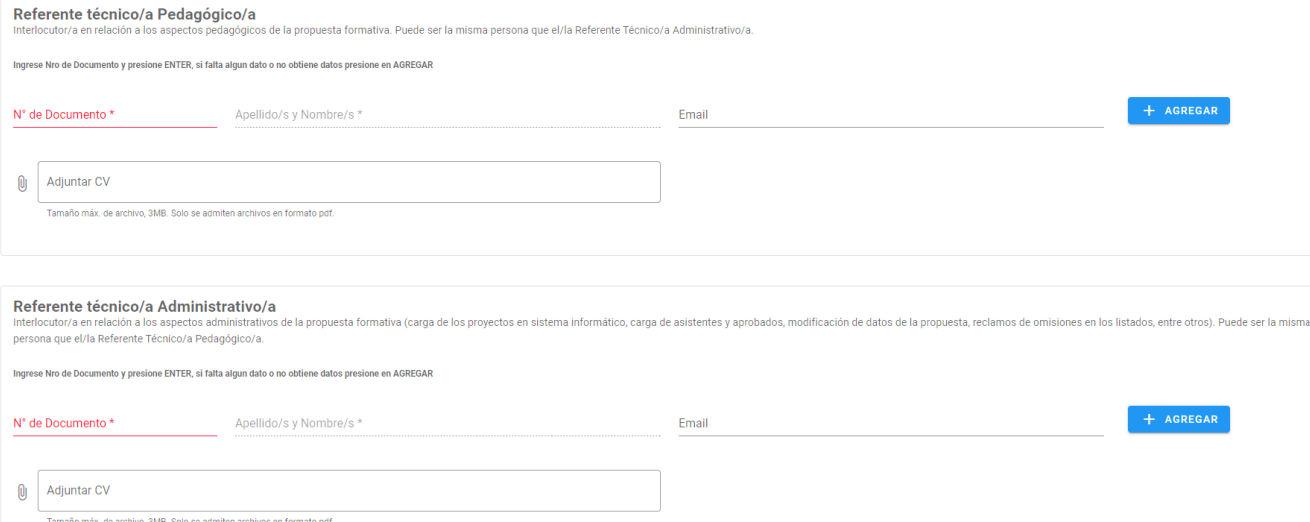

Por último, al momento de cargar los datos de la persona capacitadora de la propuesta formativa, es importante tener en cuenta que la información requerida en el formulario incluye información más detallada. En este caso, es necesario prestar especial atención en los siguientes campos:

- **Tipo de participante:** las opciones elegibles incluyen los perfiles de personas tutoras, capacitadoras, expositoras, entre otros.
- **Horas a certificar:** las horas deben expresarse en horas cátedras y se formulan en función de las características de la propuesta formativa y las actividades/acciones realizadas por la persona capacitadora en el marco de la misma.
- Adjuntar el Curriculum Vitae (CV) del perfil cargado.

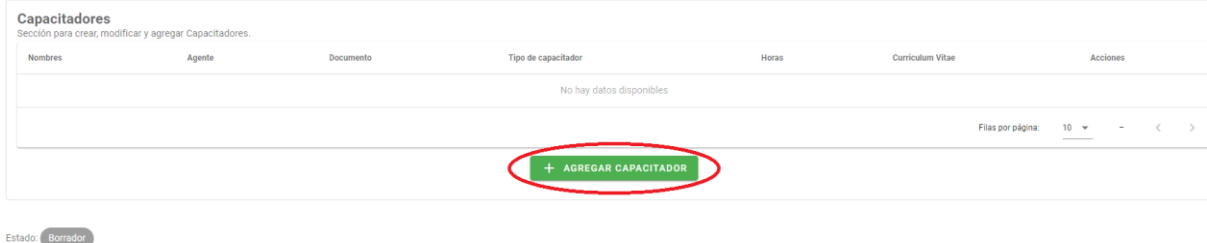

En caso de que sea más de una persona quien desempeñe este rol, se deberá cargarlas haciendo click en **"AGREGAR"**.

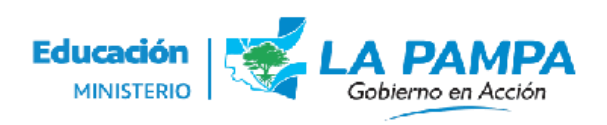

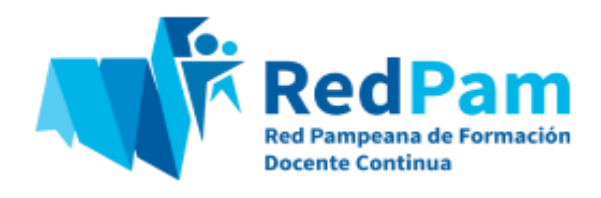

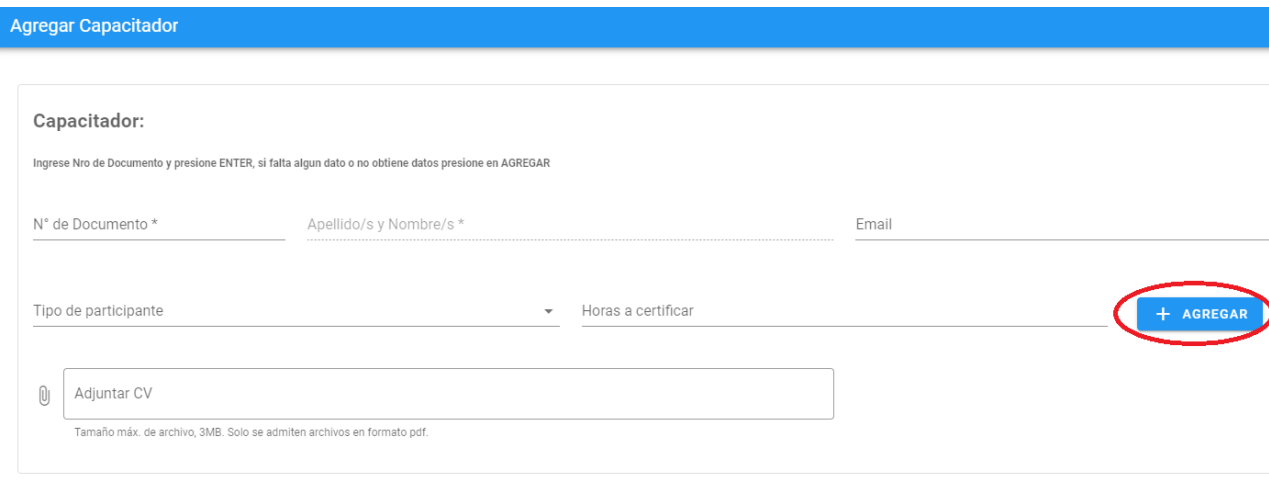

7-. Una vez completos todos los datos del formulario de presentación de Propuestas Formativas, adjuntar la documentación respaldatoria correspondiente. Para finalizar el trámite de carga, seleccionar una de las siguientes opciones:

a-. **"GUARDAR COMO BORRADOR"**: en caso de tener la intención de volver a revisar el formulario y adjuntar y/o modificar información.

b-. **"ENVIAR PROYECTO"**: si se considera que el mismo está en condiciones de ser presentado y evaluado por el equipo de la RedPam.

#### CANCELAR GUARDAR COMO BORRADOR ENVIAR PROYECTO

Una vez enviada la propuesta formativa, ésta será evaluada por el equipo de la RedPam. Si se considera necesario, se convocará a una Comisión Ad-Hoc para tales efectos.

8-. Como resultado del proceso de análisis y evaluación, la propuesta será enmarcada en alguna de las siguientes categorías:

● **Favorable:** la propuesta formativa fue aceptada sin necesidad de realizar observaciones o con comentarios menores que no implican una nueva presentación. En este caso, la RedPam elaborará un Dictamen a los fines de

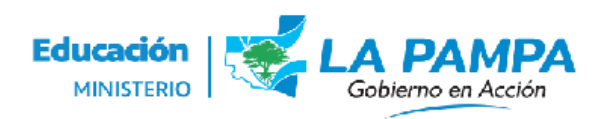

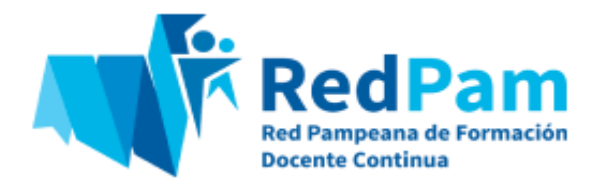

que la Dirección de Formación Docente Continua emita la Disposición aprobatoria.

- **Con observaciones:** la propuesta formativa presenta aspectos a ser mejorados; en este caso, se indicarán los puntos que deben ser reformulados a los fines de ser entregada nuevamente para su evaluación (pudiendo presentarse hasta 2 veces). En estos casos, el plazo para una nueva entrega se realizará dentro de los 10 días hábiles.
- **Desfavorable:** la propuesta formativa no cumple con los requisitos, normativas y lineamientos establecidos para su presentación y aprobación. Aquí también se emite un Dictamen con las argumentaciones y se notificará a la institución u organismo oferente del mismo. Es importante aclarar que la condición desfavorable puede referir a aspectos específicos de la propuesta presentada o bien a su consideración contextual, es decir, en el marco del análisis integral de la formación docente continúa a implementar en la jurisdicción.

#### **Visualización del estado del trámite**

Para conocer el estado del trámite de evaluación de la propuesta formativa, la persona Referente Técnica Pedagógica deberá ingresar nuevamente a la plataforma VozporVos y clickear en las tres líneas de la pantalla superior, para seleccionar **"RedPam"**, luego **"Proyecto"** y la opción **"Institución"**.

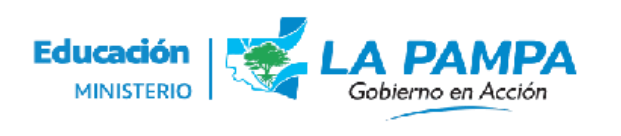

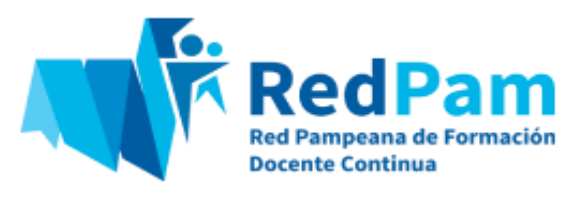

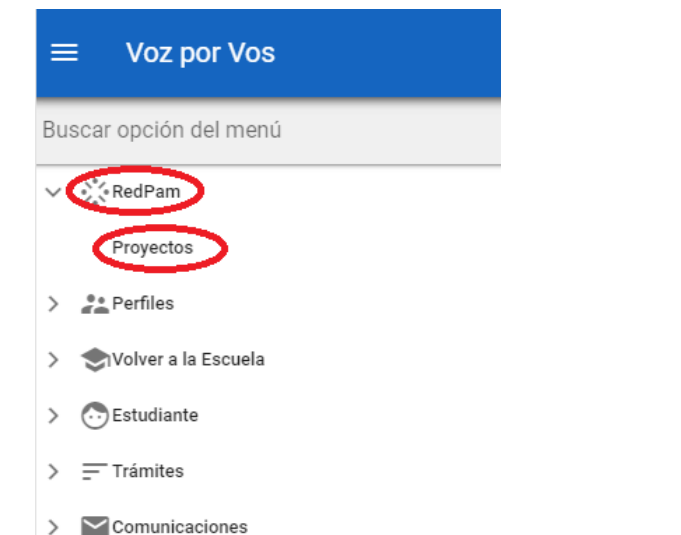

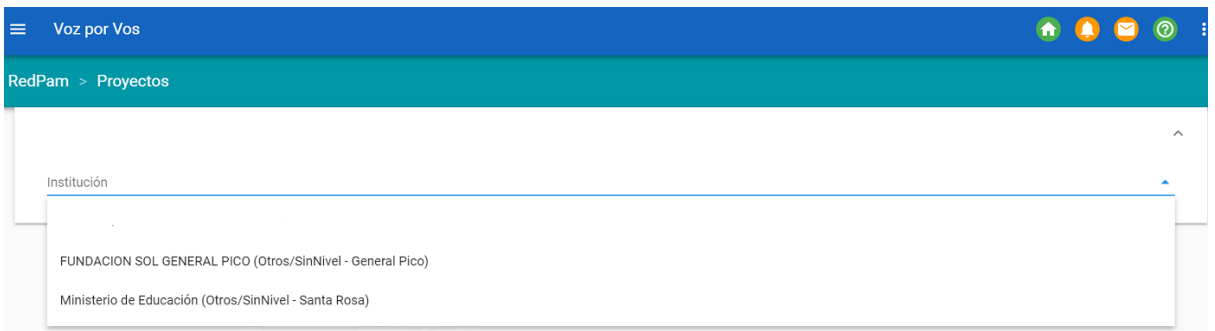

A continuación, tildar en **"Convocatorias vigentes"** y, por último, **"Propuestas Formativas presentadas"**.

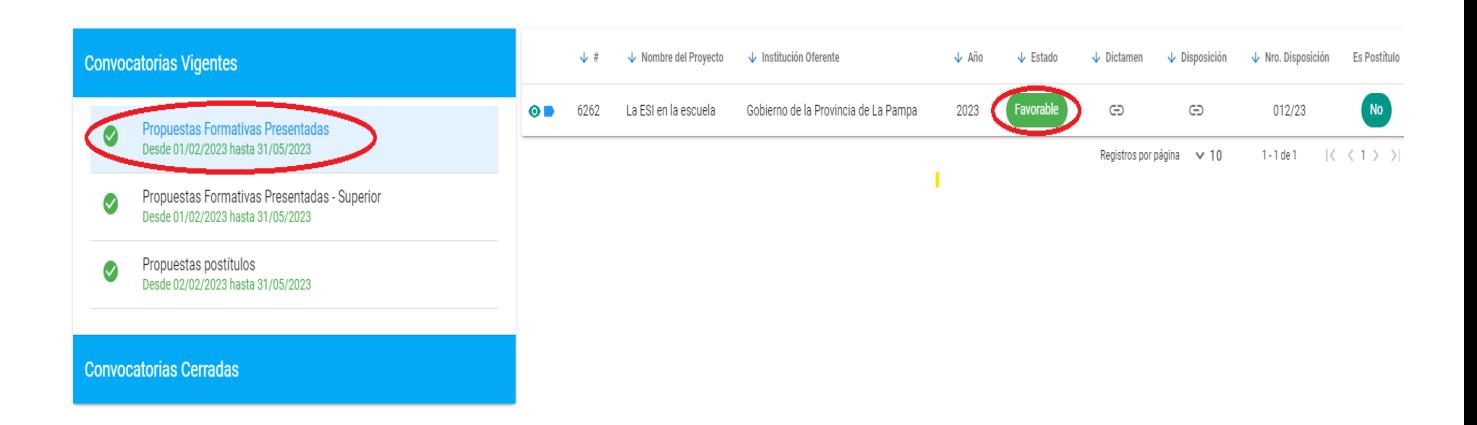

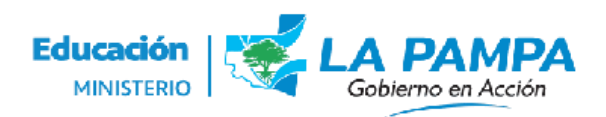

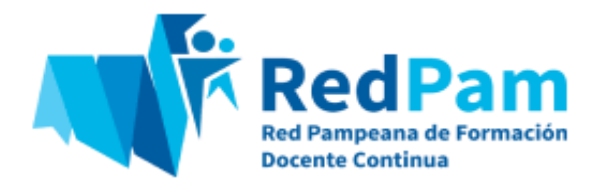

### **IMPORTANTE**

Si la institución u organismo oferente tiene la intencionalidad de brindar nuevamente una propuesta formativa, en otra sede y/o período distinto al indicado en la presentación inicial, deberá cargar nuevamente la propuesta en el VozporVos en calidad de "RÉPLICA".

**Este fue el procedimiento, correspondiente al Módulo 2, para la presentación de una propuesta formativa. Recuerde que también podrá consultar el instructivo del Módulo 1 para saber cómo se realiza el registro como institución u organismo oferente.**